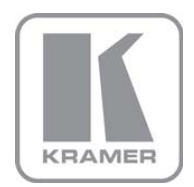

KRAMER ELECTRONICS LTD.

# USER MANUAL

MODEL:

SP-4D 4-Channel HD-SDI Synchronizer

P/N: 2900-000577 Rev 2

# **SP-4D Quick Start Guide**

This page quides you through a basic installation and first-time use of your SP-4D. For more detailed information, see the SP-4D user manual. You can download the latest manual at http://www.kramerelectronics.com.

# Step 1: Check what's in the box

- SP-4D 4-Channel HD-SDI Synchronizer
- 1 Power cord
- 1 Set of rack "ears"
- 4 Rubber feet
- M 1 Quick Start sheet
- 1 User Manual
- Windows®-based

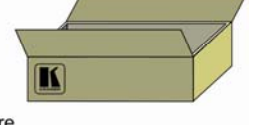

Kramer control software

Save the original box and packaging materials in case your Kramer product needs to be returned to the factory for service.

# Step 2: Install the SP-4D

Mount the machine in a rack (using the included rack "ears") or attach the rubber feet and place on a table.

# Step 3: Connect the inputs and outputs

Always switch off the power on each device before connecting it to your SP-4D.

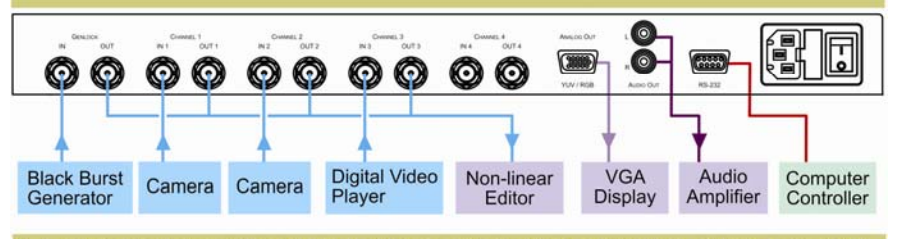

For best results, we recommend that you always use Kramer high-performance cables to connect AV equipment to the SP-4D.

# Step 4: Connect the power

Connect the power cord to the **SP-4D** and plug it into the mains electricity. Switch the power on to all devices.

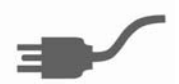

# Step 5: Operate the SP-4D

From the front panel: press the buttons to select an input and choose a function. Adjust the displayed setting with the adjustment knob. Or operate via the PC and the RS-232 commands.

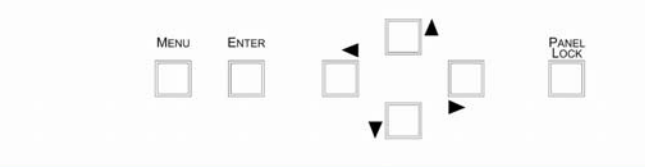

### **Contents**

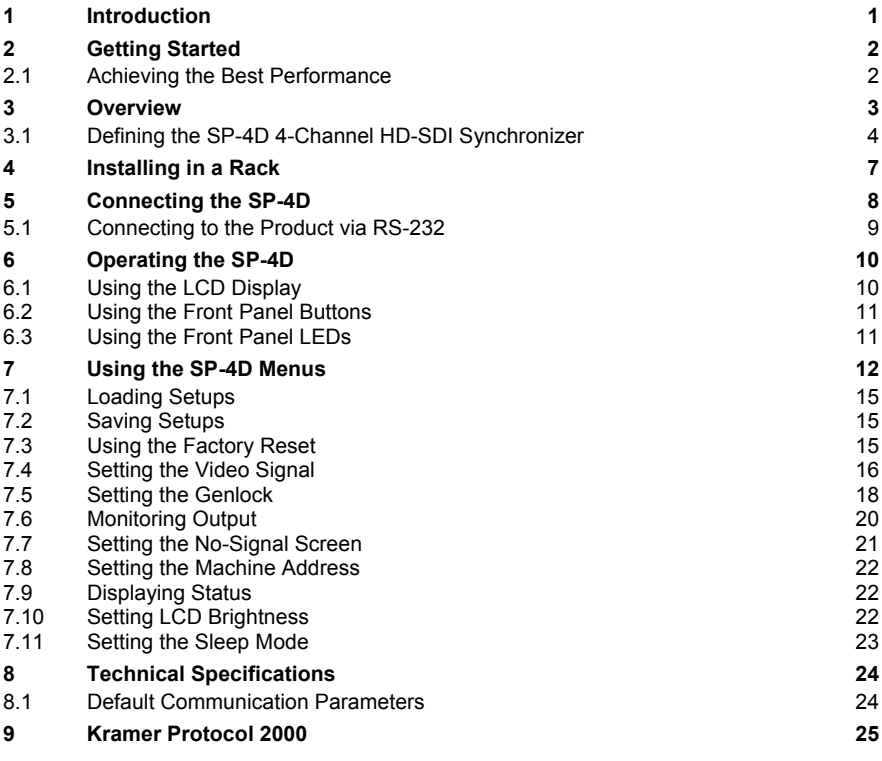

# Figures

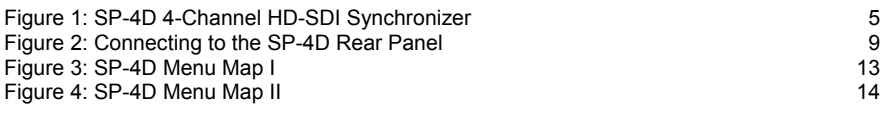

# <span id="page-3-1"></span><span id="page-3-0"></span>**1 Introduction**

Welcome to Kramer Electronics! Since 1981, Kramer Electronics has been providing a world of unique, creative, and affordable solutions to the vast range of problems that confront the video, audio, presentation, and broadcasting professional on a daily basis. In recent years, we have redesigned and upgraded most of our line, making the best even better!

Our 1,000-plus different models now appear in 11 groups that are clearly defined by function: GROUP 1: Distribution Amplifiers; GROUP 2: Switchers and Matrix Switchers; GROUP 3: Control Systems; GROUP 4: Format/Standards Converters; GROUP 5: Range Extenders and Repeaters; GROUP 6: Specialty AV Products; GROUP 7: Scan Converters and Scalers; GROUP 8: Cables and Connectors; GROUP 9: Room Connectivity; GROUP 10: Accessories and Rack Adapters; and GROUP 11: Sierra Products.

Congratulations on purchasing your Kramer **SP-4D** *4-Channel HD-SDI Synchronizer*, which is ideal for the following typical applications:

- Broadcasting studios
- Post-production

# <span id="page-4-1"></span><span id="page-4-0"></span>**2 Getting Started**

We recommend that you:

- Unpack the equipment carefully and save the original box and packaging materials for possible future shipment
- Review the contents of this user manual Use Kramer high performance high resolution cables Use only the power cord that is supplied with this machine

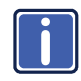

Go to [http://www.kramerelectronics.com](https://ssl.kramerel.com/owa/,DanaInfo=mail.kramerel.com,SSL+redir.aspx?C=1685b5e6fbab412d8e74fda85f5618e2&URL=http%3a%2f%2fwww.kramerelectronics.com%2f) to check for up-to-date user manuals, application programs, and to check if firmware upgrades are available (where appropriate).

## <span id="page-4-2"></span>**2.1 Achieving the Best Performance**

To achieve the best performance:

- Use only good quality connection cables to avoid interference, deterioration in signal quality due to poor matching, and elevated noise levels (often associated with low quality cables)
- Avoid interference from neighboring electrical appliances that may adversely influence signal quality
- Position your Kramer **SP-4D** away from moisture, excessive sunlight and dust

# <span id="page-5-1"></span><span id="page-5-0"></span>**3 Overview**

The **SP-4D** *4-Channel HD-SDI Synchronizer* is a synchronizer for serial digital signals up to HD-SDI. The unit synchronizes up to four channels from the dedicated genlock input or any other specified channel.

The multi-standard synchronizer **SP-4D** can convert the frame rate of HDTV signals without changing the number of lines per frame or the progressive– interlaced raster structure. It implements cross conversion between any two standards belonging to the same group. Three groups contain mutually compatible standards:

- 720p: 720p/50, 720p/59.95, 720p/60
- 1080i: 1080i/50, 1080i/59.95, 1080i/60, 1080psf/23.97, 1080psf/24, 1080psf/25, 1080psf/29.97, 1080psf/30
- 1080p: 1080p/23.97, 1080p/24, 1080p/25, 1080p/29.97, 1080p/30

Each of the four SDI channels contains a special audio synchronizer that deembeds all 16 input audio channels, resamples them simultaneously, and embeds the resulting audio signals in the SDI output. This corrects signal deterioration such as a frame drop or repetition that may occur during video signal synchronization.

#### The **SP-4D** features:

- Multi-standard operation: SDI (SMPTE 259M and SMPTE 344M) & HD−SDI (SMPTE 292M)
- Four SDI video inputs and outputs (SD, ED and all HD, besides 1080p/50 and 1080p/60) with automatic standard detection (any video input can be used as the timing reference input for all channels instead of the dedicated genlock input)
- One dedicated SDI genlock input common for all four channels (also in the same standard group)
- An audio embedder/de-embedder that handles 16 audio channels per input
- <span id="page-6-0"></span>• One VGA/UXGA port on a 15-pin HD connector (in YUV or RGBHV format selectable from menu) to output any one of the four synchronized video channels
- Unbalanced stereo audio outputs on RCA connectors that can output any of the embedded audio channels
- A two-line, 20-character per line LCD display that shows the status of machine while in the main mode of operation
- Seven front panel buttons that control operation of the machine
- Five LEDs that indicate input signal loss or genlock loss
- One RS-232 port for controlling the **SP-4D** from a serial remote control device or a PC

## <span id="page-6-1"></span>**3.1 Defining the SP-4D 4-Channel HD-SDI Synchronizer**

This section defines the **SP-4D**.

<span id="page-7-0"></span>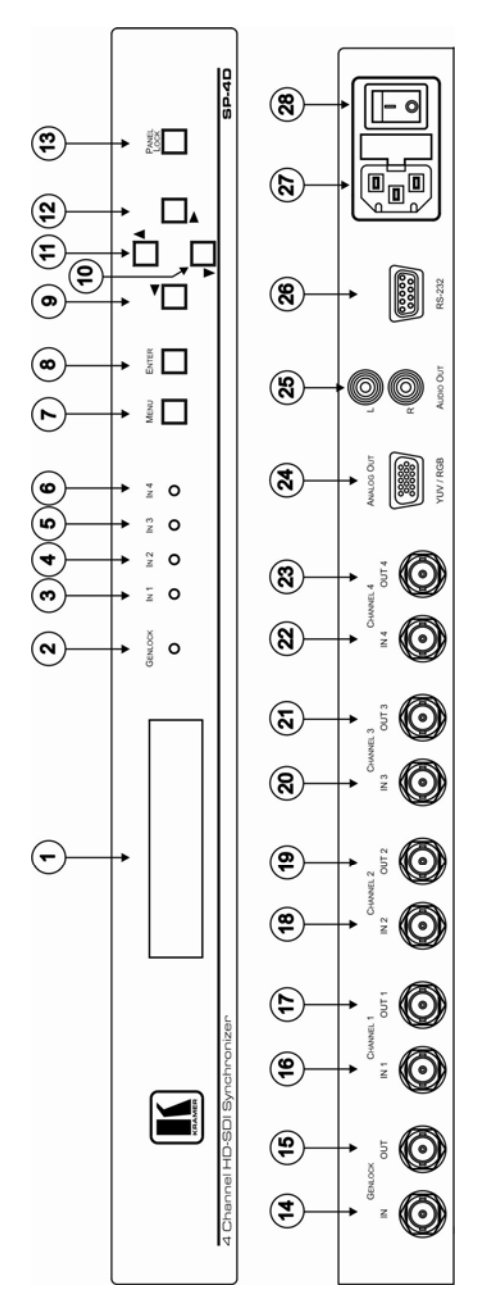

<span id="page-7-1"></span>Figure 1: SP-4D 4-Channel HD-SDI Synchronizer

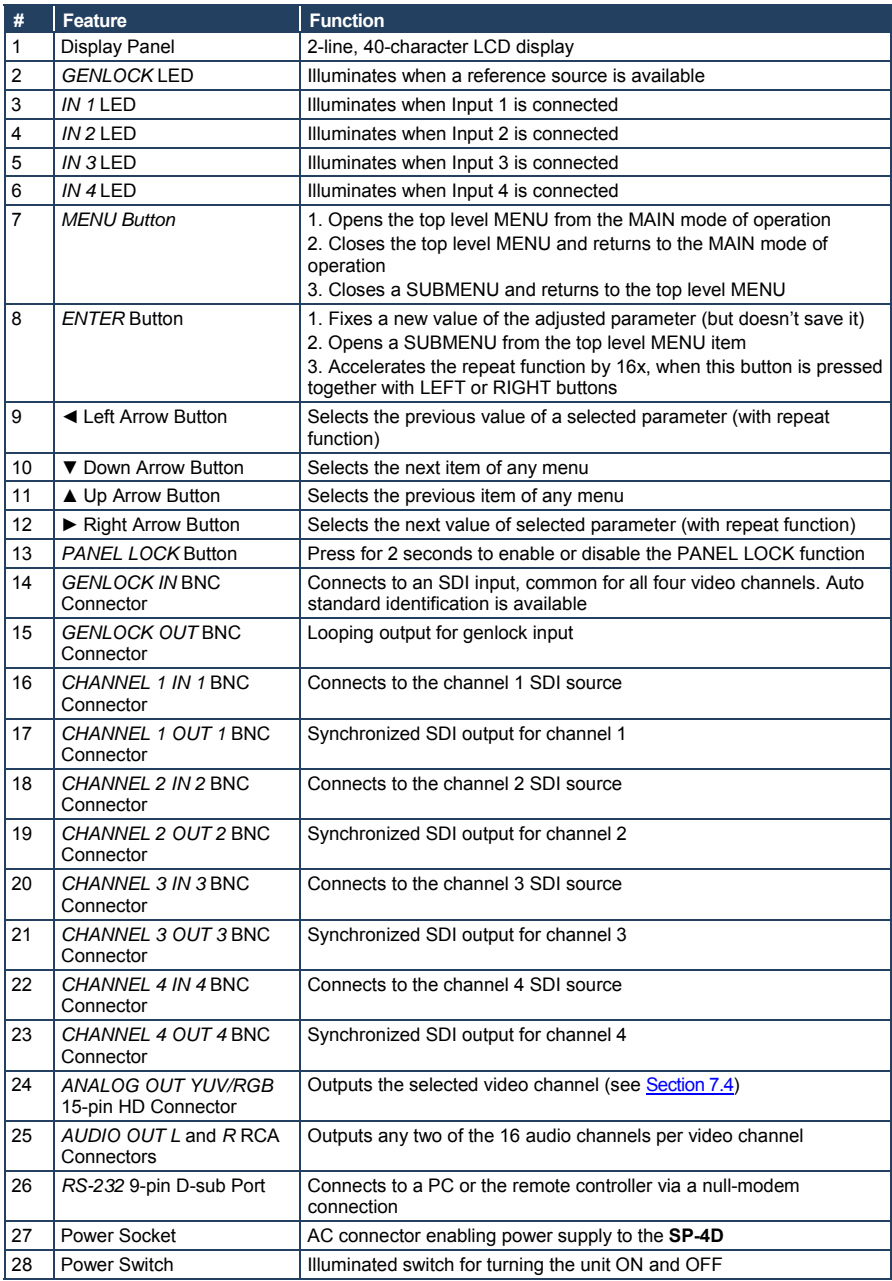

# <span id="page-9-1"></span><span id="page-9-0"></span>**4 Installing in a Rack**

**Before Installing in a Rack How to Rack Mount**

Before installing in a rack, be sure that the environment is within the recommended range:

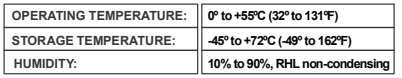

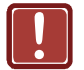

## **CAUTION!**

When installing on a 19" rack, avoid hazards by taking care that:

. It is located within the recommended **1** environmental conditions, as the operating ambient temperature of a closed or multi unit rack assembly may exceed the room ambient temperature.

. Once rack mounted, enough air will still flow **2** around the machine.

. The machine is placed straight in the correct **3** horizontal position.

. You do not overload the circuit(s). When **4** connecting the machine to the supply circuit, overloading the circuits might have a detrimental effect on overcurrent protection and supply wiring. Refer to the appropriate nameplate ratings for information. For example, for fuse replacement, see the value printed on the product label.

. The machine is earthed (grounded) in a **5** reliable way and is connected only to an electricity socket with grounding. Pay particular attention to situations where electricity is supplied indirectly (when the power cord is not plugged directly into the socket in the wall), for example, when using an extension cable or a power strip, and that you use only the power cord that is supplied with the machine.

**To rack-mount a machine:**

**1**. Attach both ear brackets to the machine. To do so, remove the screws from each side of the machine (3 on each side), and replace those screws through the ear brackets.

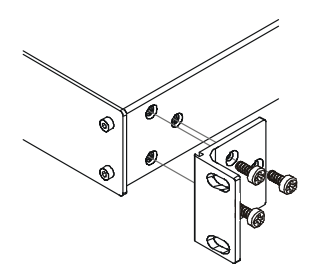

2. Place the ears of the machine against the rack rails, and insert the proper screws (not provided) through each of the four holes in the rack ears. Note:

. In some models, the front panel may feature built-in rack ears

Detachable rack ears can be removed for desktop use Always mount the machine in the

rack before you attach any cables or connect the machine to the power

.<br>• If you are using a Kramer rack adapter kit (for a machine that is not 19"), see the Rack Adapters user manual for installation instructions available from: http://www.kramerelectronics.com)

# <span id="page-10-1"></span><span id="page-10-0"></span>**5 Connecting the SP-4D**

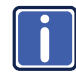

Always switch off the power to each device before connecting it to your **SP-4D**. After connecting your **SP-4D**, connect its power and then switch on the power to each device.

To connect the **SP-4D**, as shown in [Figure 2](#page-11-2), do the following:

- 1. Connect up to four SDI input sources (for example, video cameras or a digital video player) to the IN 1 to IN 4 BNC connectors.
- 2. Connect up to four SDI output acceptors (for example, a non-linear editor) to the OUT 1 to OUT 4 BNC connectors.
- 3. Connect the GENLOCK IN BNC connector to a genlock source (for example a black-burst generator).
- 4. Connect the ANALOG OUT 15-pin HD connector to a computer graphics acceptor (for example, an analog display).
- 5. Connect the AUDIO OUT RCA connectors to an audio acceptor (for example, a stereo amplifier).
- 6. If required, connect the RS-232 9-pin D-sub connector to a controlling computer (see Section [5.1](#page-11-1)).

<span id="page-11-0"></span>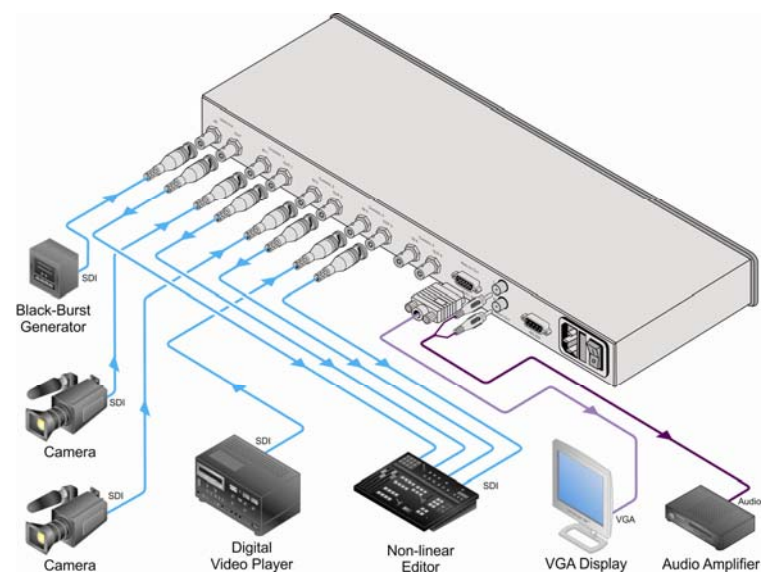

Figure 2: Connecting to the SP-4D Rear Panel

### <span id="page-11-2"></span><span id="page-11-1"></span>**5.1 Connecting to the Product via RS-232**

You can connect to the **SP-4D** via an RS-232 connection using, for example, a PC. Note that a null-modem adapter/connection is not required.

To connect to the **SP-4D** via RS-232:

• Connect the RS-232 9-pin D-sub rear panel port on the **SP-4D** via a 9-wire straight cable (only pin 2 to pin 2, pin 3 to pin 3, and pin 5 to pin 5 need to be connected) to the RS-232 9-pin D-sub port on your PC

# <span id="page-12-1"></span><span id="page-12-0"></span>**6 Operating the SP-4D**

This section explains how to use the:

- LCD display (see Section [6.1](#page-12-2))
- Front panel buttons (see Section [6.2](#page-13-1))
- LED indicators (see Section [6.3](#page-13-2))

### <span id="page-12-2"></span>**6.1 Using the LCD Display**

The **SP-4D** includes a two-line, 20-character per line LCD display that displays (while in the main mode of operation) the machine status, the genlock reference source and standard of video signals on all four SDI outputs. The following examples explain what is shown on the display.

1. When the genlock mode is turned OFF, the display shows:

#### **SET3 INT.XTAL REF. OutpForced: 720p/60**

This means the setup (preset) number is 3; the internal crystal generator XTAL is used as the genlock reference source, the standard of output signals on all four outputs is forced to 720p/60.

2. If the genlock is turned ON and a reference input signal was selected as dedicated input GenlockIN, the display shows:

#### **SET3 Ref: GenlockIN OutpForced: 720p/60**

3. If the output standard selection mode is AUTO, the display shows:

#### **SET3 Ref: GenlockIN OutputAuto: 720p/60**

4. If genlock is turned ON and SDI input channel 2 is selected as the reference input signal, the display shows:

**SET3 RefSource: IN2 OutpForced: 720p/60** 

# <span id="page-13-1"></span><span id="page-13-0"></span>**6.2 Using the Front Panel Buttons**

The front panel includes the following buttons:

**MENU, ENTER, ►,▲,▼,◄**. Pressing any arrow button once advances or returns one parameter. Pressing and holding an arrow button scrolls automatically through the menus or parameters.

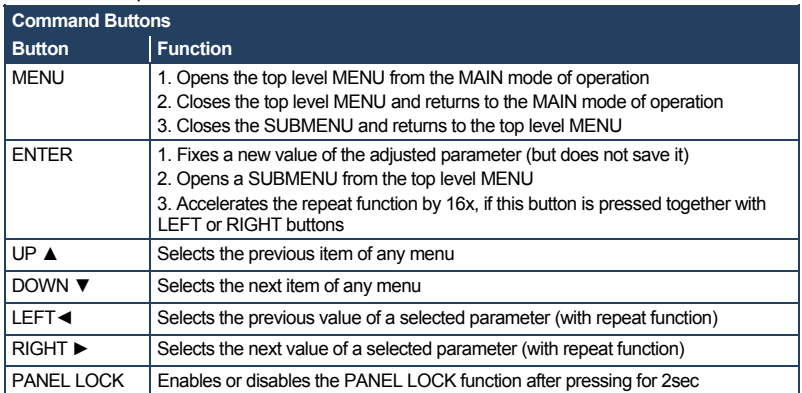

## <span id="page-13-2"></span>**6.3 Using the Front Panel LEDs**

Five LEDs on the front panel indicate genlock loss and the presence of a video

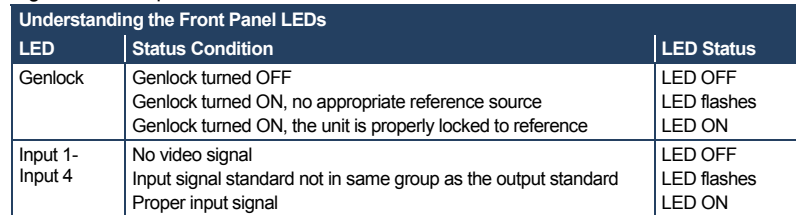

signal on the input of each channel.

# <span id="page-14-1"></span><span id="page-14-0"></span>**7 Using the SP-4D Menus**

This section explains how to use the various menus and their functions to operate the **SP-4D**.

The menu maps in **[Figure 3](#page-15-1)** and **[Figure 4](#page-16-1)** illustrate how to navigate through the various menus and their settings.

**Note**: All menus show **SET1.** as an example. Your setup numbers may differ.

<span id="page-15-0"></span>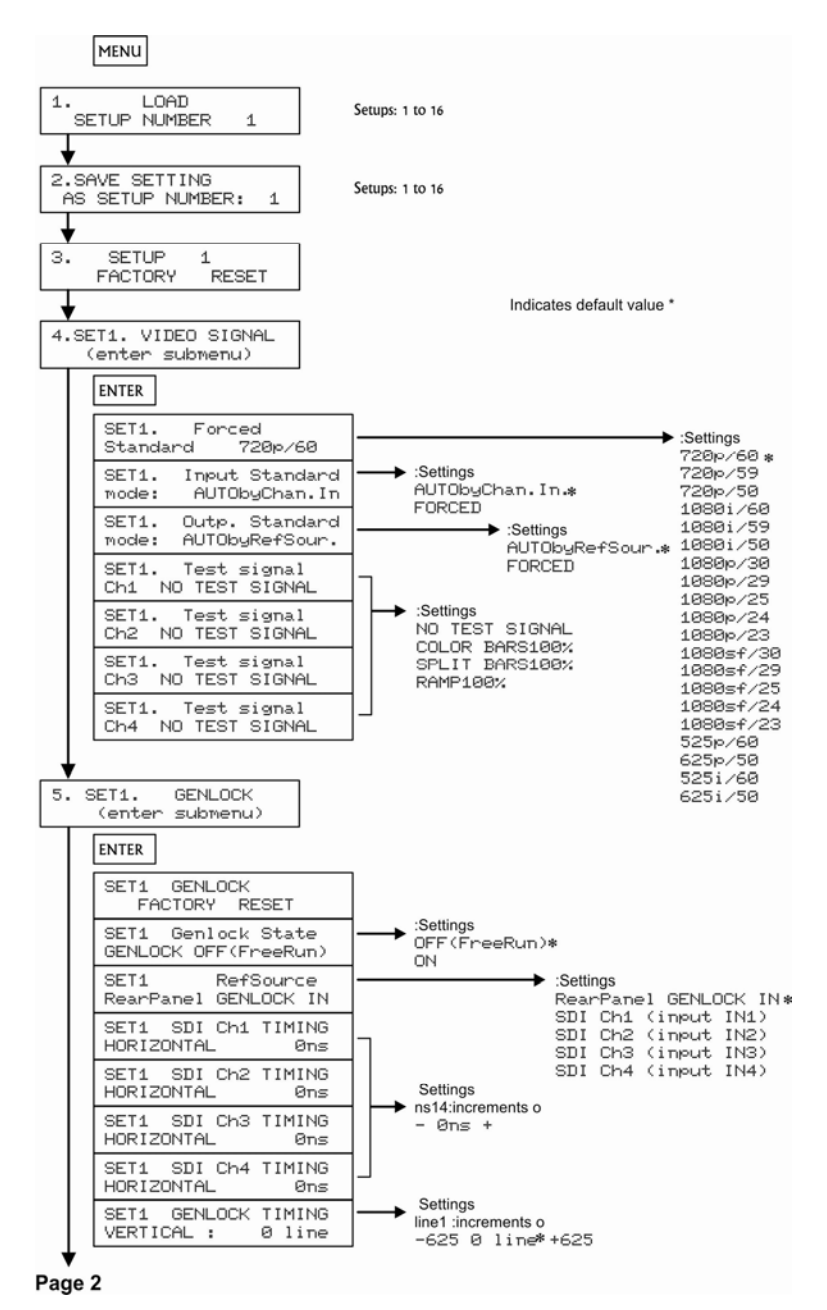

<span id="page-15-1"></span>Figure 3: SP-4D Menu Map I

<span id="page-16-0"></span>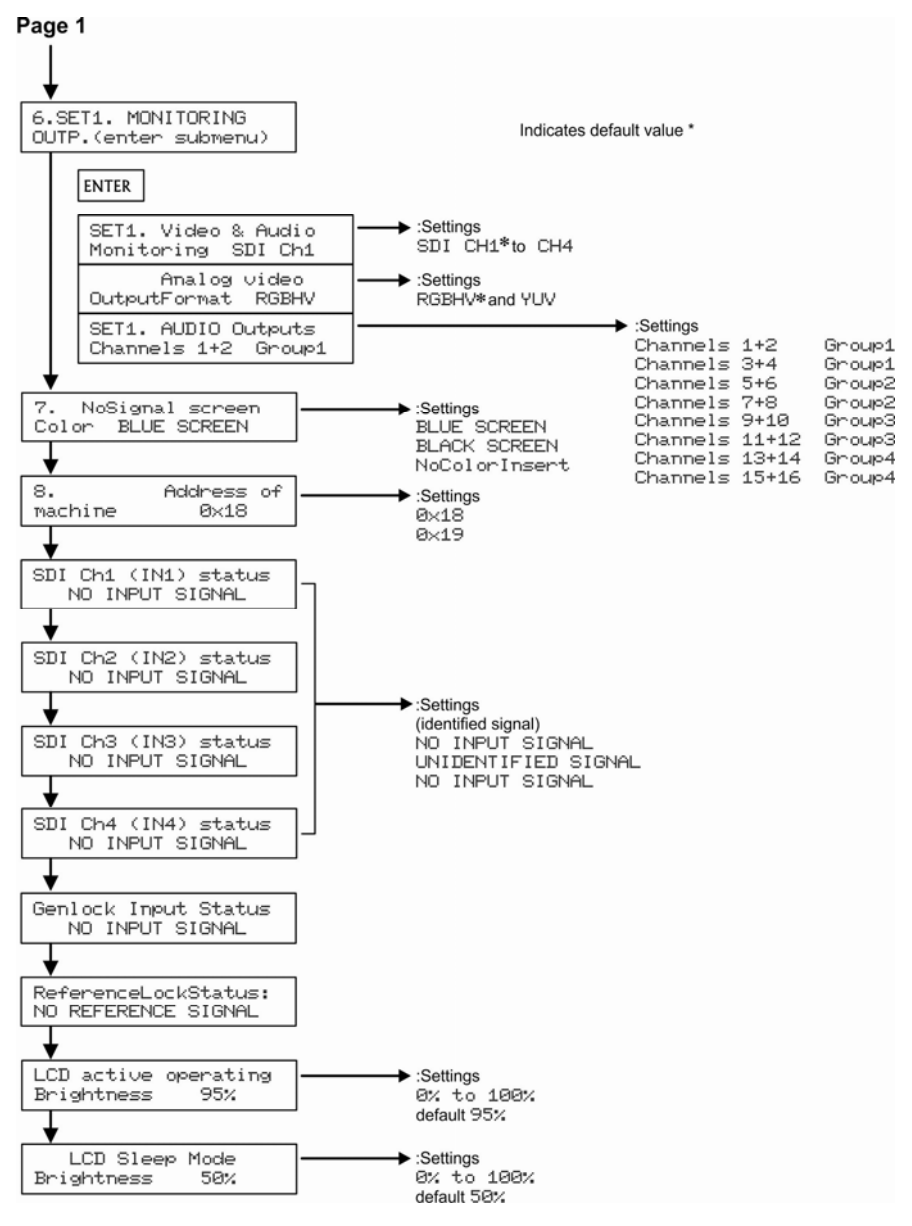

<span id="page-16-1"></span>Figure 4: SP-4D Menu Map II

# <span id="page-17-1"></span><span id="page-17-0"></span>**7.1 Loading Setups**

To load a saved setup:

- Press MENU to enter the menu mode
- Press ▼ or ▲ as needed until **LOAD SETUP NUMBER** is displayed
- Press ◄ or ► to reach the setup number desired (from 1 to 16)
- Press ENTER to load the setup
- Press MENU to return to the normal operating mode

### <span id="page-17-2"></span>**7.2 Saving Setups**

Setups are a snapshot of all machine settings at a given instant. 16 setups are available for saving and reloading.

**Note**: Most parameter changes are temporarily saved in memory only until the **SP-4D** is powered OFF. To permanently save the change, perform **SAVE SETTING AS A SETUP NUMBER** as shown in this procedure.

To save a setup:

- Press MENU to enter the menu mode
- Press ▼ or ▲ until **SAVE SETTING AS SETUP NUMBER** is displayed
- Press ◄ or ► to reach the setup number desired (from **1** to **16**) If the present setup is different from the saved setup, **SETUP NUMBER:** appears (with a colon)
- Press ENTER to save the setup (the colon disappears)
- Press MENU to return to the normal operating mode

### <span id="page-17-3"></span>**7.3 Using the Factory Reset**

Use Factory Reset to return any individual setup to its original factory setting.

To perform a factory reset:

- Press MENU to enter the menu mode
- Press **▼** or **A** until **SETUP 1 FACTORY RESET** is displayed
- <span id="page-18-0"></span>• Press ◄ or ► to reach the setup number desired (from **1** to **16**)
- Press ENTER to reset the setup
- Save the new setup using the procedure Saving Setups in Section 7.2
- Press MENU to return to the normal operating mode

### <span id="page-18-1"></span>**7.4 Setting the Video Signal**

Use this menu to choose between forced or auto standard identification for input and output signals, also to select and turn ON embedded video test signals for each channel separately.

To set the video signal:

- Press MENU to enter the menu mode
- Press ▼ or ▲ until **SET1. VIDEO SIGNAL** (enter submenu) is displayed
- Press ENTER go into the submenu
- Press ▼ and ▲ to navigate through the submenus.

#### **7.4.1 Setting a Standard from the Video Signal Menu**

To set a forced standard:

- **Press ▼ or ▲ until SET1. FORCED STANDARD** is displayed
- Press ◄ or ► to reach the desired settings (available settings are shown in this table)

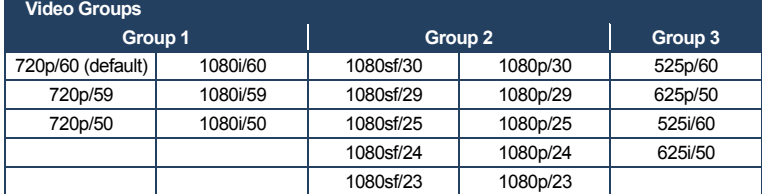

**Note**: Each group contains its own mutually compatible standards.

• Press ENTER to activate the setting (there is a 5 second delay when changing in either direction between SD and HD settings)

#### **7.4.2 Setting the Input Standard Mode from the Video Signal Menu**

To set the input standard mode:

- Press ▼ or ▲ until **SET1. INPUT STANDARD MODE**
- Press ◄ or ► to choose settings: **AUTObyChan.In** or **FORCED**

**Note**: If all four SDI input settings are strictly defined and never changed, **FORCED** mode is recommended.

• Press ENTER to save the setting temporarily (only until powered off).

#### **7.4.3 Setting the Output Standard Mode from the Video Signal Menu**

To set the output standard mode:

- Press ▼ or ▲ until **SET1. OUTPUT STANDARD MODE**
- Press ◄ or ► to choose settings: **AUTObyRefSour.** or **FORCED**

**Note:** If all four SDI output settings are strictly defined and never changed, **FORCED** mode is recommended.

• Press ENTER to save the setting temporarily (only until powered off)

#### **7.4.4 Running a Test Signal from the Video Signal Menu**

To run a test signal:

- Press ▼ or ▲ to choose a channel to test (1 to 4)
- Press ◄ or ► to choose the settings: **NO TEST SETTING, COLOR BARS100%, SPLIT BARS100%** or **RAMP100%**
- Press ENTER to run the test
- To stop the test, return to **NO TEST SIGNAL** and press ENTER

### <span id="page-20-1"></span><span id="page-20-0"></span>**7.5 Setting the Genlock**

Use this menu to set genlock parameters; activation, source and timing.

To set the genlock:

- Press MENU to enter the menu mode
- Press ▼ or ▲ until **SET1. GENLOCK (enter submenu)** is displayed
- Press ENTER go into the submenu
- Press ▼ and ▲ to navigate through the submenu

#### **7.5.1 Resetting the Genlock**

To reset the genlock:

- From **SET1. GENLOCK FACTORY RESET**, press ENTER to reset the genlock to its factory settings
- Save the new genlock using the procedure Saving Setups in Section 7.2

#### **7.5.2 Activating/Deactivating the Genlock from the Genlock Menu**

When the genlock is turned OFF, an internal crystal generator is used as the reference source and all four SDI outputs run synchronously with each other.

To activate or deactivate the genlock:

- Press ▼ or ▲ until **SET1. Genlock State**
- Press ◄ or ► to choose the settings: **OFF(FreeRun)** or **ON**
- Press ENTER to save the setting temporarily (until powered down)

#### **7.5.3 Setting the Genlock Reference Source from the Genlock Menu**

Use the genlock reference source to select either a dedicated genlock input or any one of the four SDI inputs.

To set the genlock reference source:

- Press ▼ or ▲ until **SET1. RefSource**
- Press ◄ or ► to choose the settings**: RearPanel GENLOCK IN, SDI Ch1 (Input IN1), Ch2 ( Input IN2), Ch3 ( Input IN3)** or **Ch4 (Input IN4)**
- Press ENTER to save the setting temporarily (until powered down)

#### **7.5.4 Setting the Horizontal Timing from the Genlock Menu**

Use the horizontal timing to adjust the horizontal delay of an output signal relative to the reference source signal (for each channel separately).

Possible timing values are:

- -19600nsec to +19600nsec, step 14nsec in HDTV mode
- -26500nsec to +26500nsec, step 19nsec in EDTV mode
- -51800nsec to +51800nsec, step 37nsec in SDTV mode

Default timing is 0nsec. Negative values advance the output signal, positive values retard the signal.

To speed up the adjustment, press and hold the appropriate ◄ or ► button (repeat mode). For the16x ultra repeat mode, press and hold the appropriate ◄ or ► button while pressing the ENTER button. In this case, the adjusted parameter changes by steps of 16 units.

To quickly reset to the factory default value, press and hold both ◄ and ► buttons together for 1 sec.

To set the horizontal timing:

- Press ▼ or ▲ until **SET1. SDI Ch1 TIMING HORIZONTAL**, press ► to advance the timing by **14ns** and ◄ to retard the timing by **14ns**
- Press ENTER to save the setting temporarily (until powered down)
- Repeat for channels 2 through 4
- Save the new horizontal timing using the procedure Saving Setups in Section [7.2](#page-17-2)

### <span id="page-22-1"></span><span id="page-22-0"></span>**7.6 Monitoring Output**

Use output monitoring to select any one of 4 SDI channel (video and embedded audio) for monitoring purposes.

To set output monitoring:

- Press MENU to enter the menu mode
- Press ▼ or ▲ until **SET1. MONITORING OUTP. (enter submenu)** is displayed
- Press ENTER go into the submenu
- Press ▼ and ▲ to navigate through the submenu

#### **7.6.1 Selecting the Output Monitoring Channel from the Output Monitoring Menu**

To select an output monitoring channel:

- Press ▼ or ▲ until **SET1. Video & Audio Monitoring**
- Press ◄ or ► to choose the settings: **SDI CH1**, **SDI CH2**, **SDI CH3**, **SDI CH4**
- Press ENTER to save the setting temporarily (until powered down)

#### **7.6.2 Selecting the Video Output Format from the Output Monitoring Menu**

To select a video output format:

- Press ▼ or ▲ until **SET1. Analog Video Output Format**
- Press ◄ or ► to choose the settings: **RGBHV** and **YUV**
- Press ENTER to save the setting temporarily (until powered down)

### **7.6.3 Selecting the Audio Output Group from the Output Monitoring Menu**

The audio output group selects the embedded audio group – two stereo audio channels that can be extracted from the selected SDI channel. After digital to analog conversion the audio is available on both RCA output connectors.

<span id="page-23-0"></span>To select an audio output group:

- Press ▼ or ▲ until SET1. AUDIO Outputs Channels
- Press ◄ or ► to choose the settings:

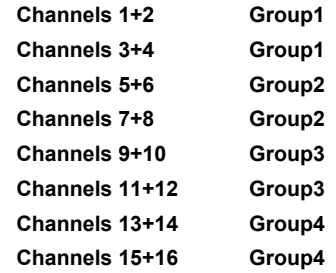

- Press ENTER to save the setting temporarily (until powered down)
- Press MENU to return to the top level menu
- Save the new audio group setting by using the Saving Setups procedure in Section [7.2](#page-17-2)

### <span id="page-23-1"></span>**7.7 Setting the No-Signal Screen**

The no-signal screen appears in the absence of an input signal or when input and output signals are incompatible.

To set the no-signal screen:

- Press MENU to enter the menu mode
- Press ▼ or ▲ until **NoSignal Screen** is displayed
- Press ◄ or ► to choose the settings: **BLUE SCREEN, BLACK SCREEN** or **NoColorInsert (default)**
- Press ENTER to save the setting

**Note**: This assignment affects all 16 setups (presets) after ENTER is pressed. The setting is saved with auto power-down.

### <span id="page-24-1"></span><span id="page-24-0"></span>**7.8 Setting the Machine Address**

To set the machine address:

- Press MENU to enter the menu mode
- Press ▼ or ▲ until **Address of machine** is displayed
- Press ◄ or ► to choose the settings: **0x18** (default), **0x19**
- Press ENTER to save the setting

**Note**: This assignment affects all 16 setups (presets) after ENTER is pressed. The setting is saved with auto power-down.

### <span id="page-24-2"></span>**7.9 Displaying Status**

The next six top-level menu items give a read-only display of all four SDI inputs, the genlock input status and the reference lock status.

To display a status:

- Press MENU to enter the menu mode
- Press ▼ or ▲ until the status of the desired SDI channel, genlock input or reference lock is displayed

### <span id="page-24-3"></span>**7.10 Setting LCD Brightness**

This setting adjusts the brightness of the LCD display.

To set LCD brightness:

- Press MENU to enter the menu mode
- Press ▼ or ▲ until **LCD active operating brightness** is displayed
- Press ◄ or ► to change the settings from **0%** to **100%** (95% default)

**Note**: This assignment affects all 16 setups (presets) after ENTER is pressed. The setting is saved with auto power-down.

# <span id="page-25-1"></span><span id="page-25-0"></span>**7.11 Setting the Sleep Mode**

This setting adjusts the sleep mode brightness of the LCD display.

To set the sleep mode brightness of the LCD:

- Press MENU to enter the menu mode
- Press ▼ or ▲ until **LCD sleep mode brightness** is displayed
- Press ◄ or ► to change the settings from **0%** to **100%** (50% default)

**Note**: This assignment affects all 16 setups (presets) after ENTER is pressed. The setting is saved with auto power-down.

# <span id="page-26-1"></span><span id="page-26-0"></span>**8 Technical Specifications**

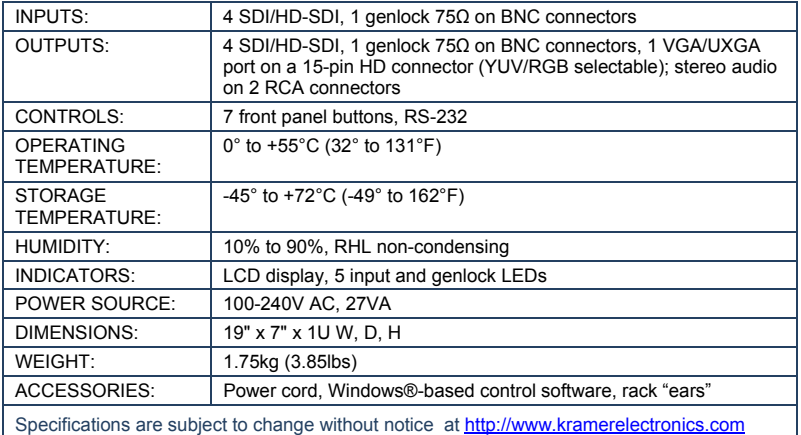

# <span id="page-26-2"></span>**8.1 Default Communication Parameters**

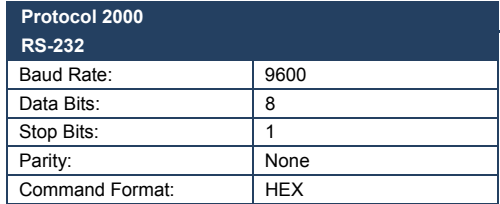

# <span id="page-27-1"></span><span id="page-27-0"></span>**9 Kramer Protocol 2000**

Protocol 2000 for the **SP-4D** is described below. For RS-232 a null-modem connection between the PC and the **SP-4D** is required, and data is at 9600 baud, no parity, 8 data bits, and 1 stop bit. All values shown are hexadecimal.

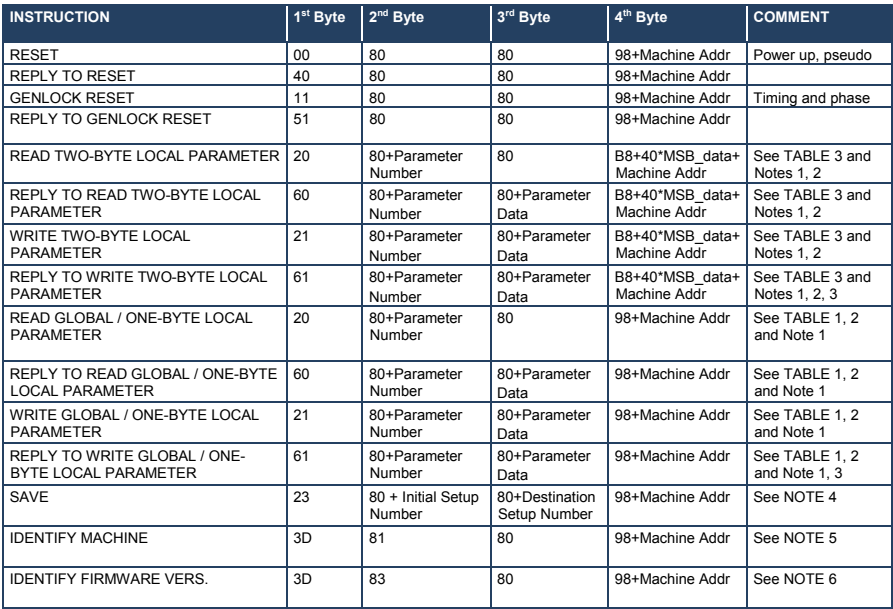

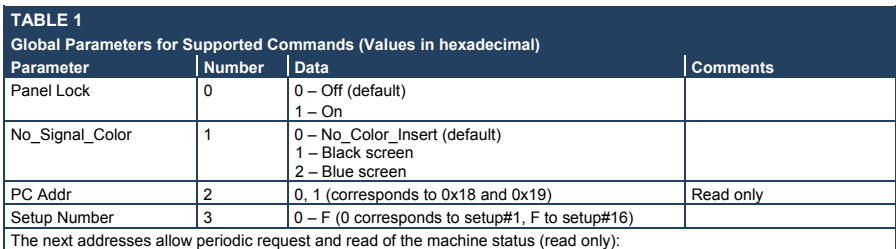

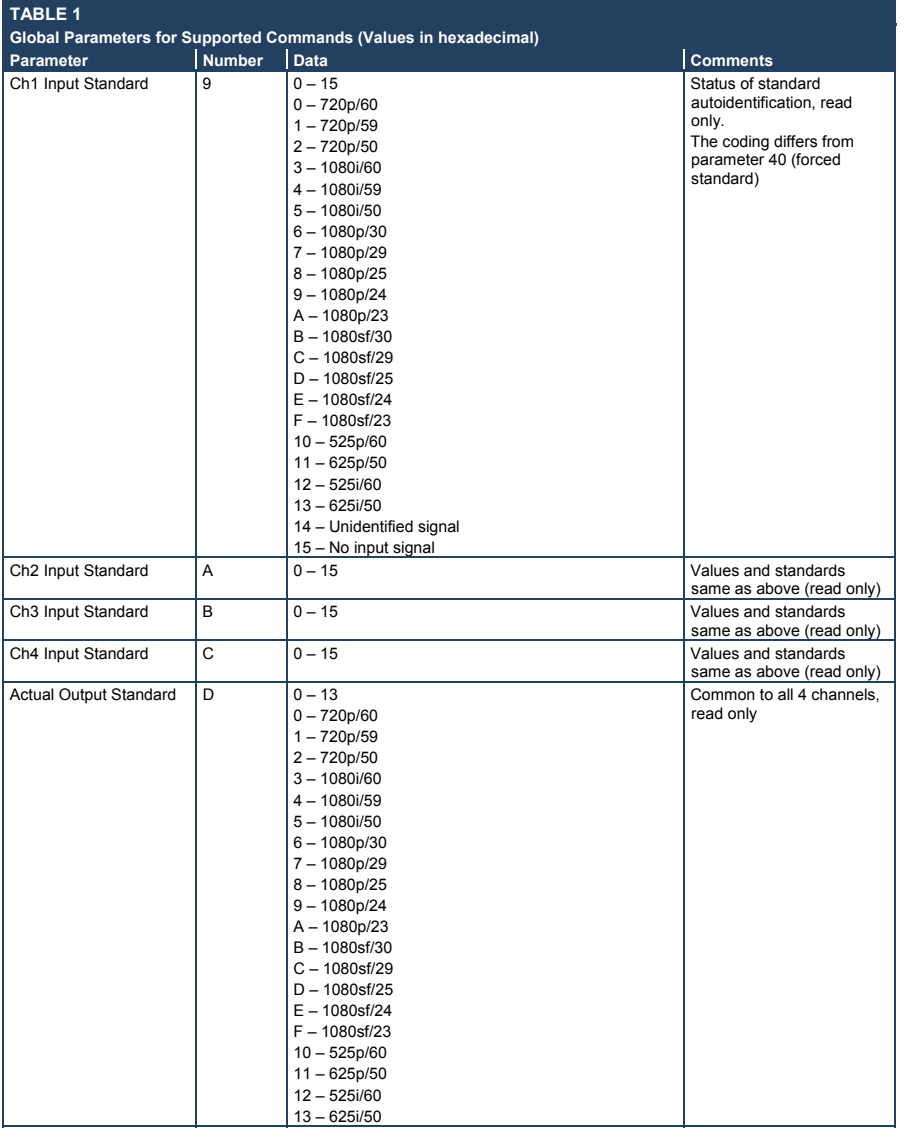

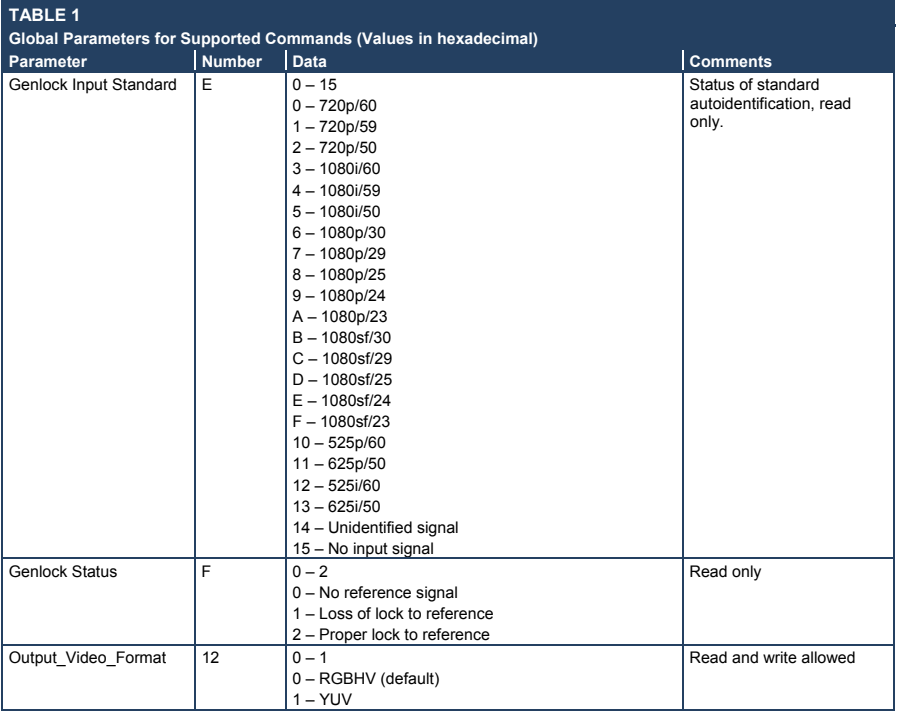

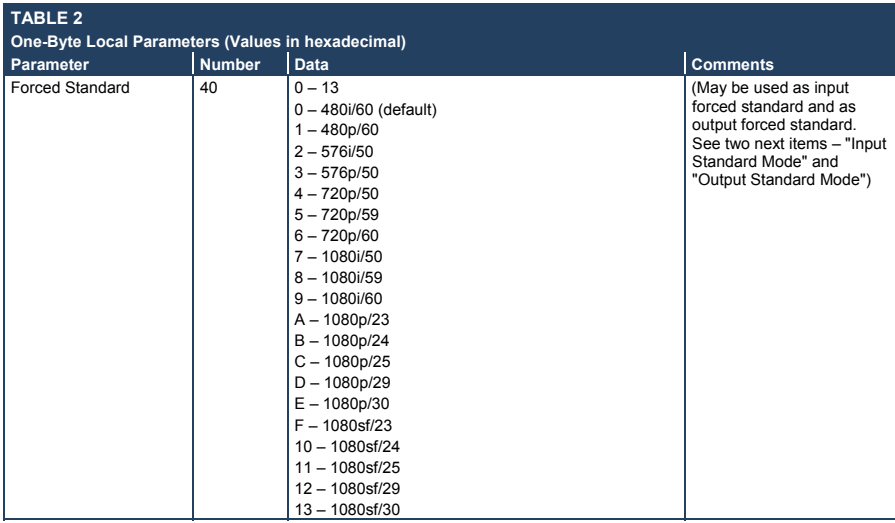

ľ

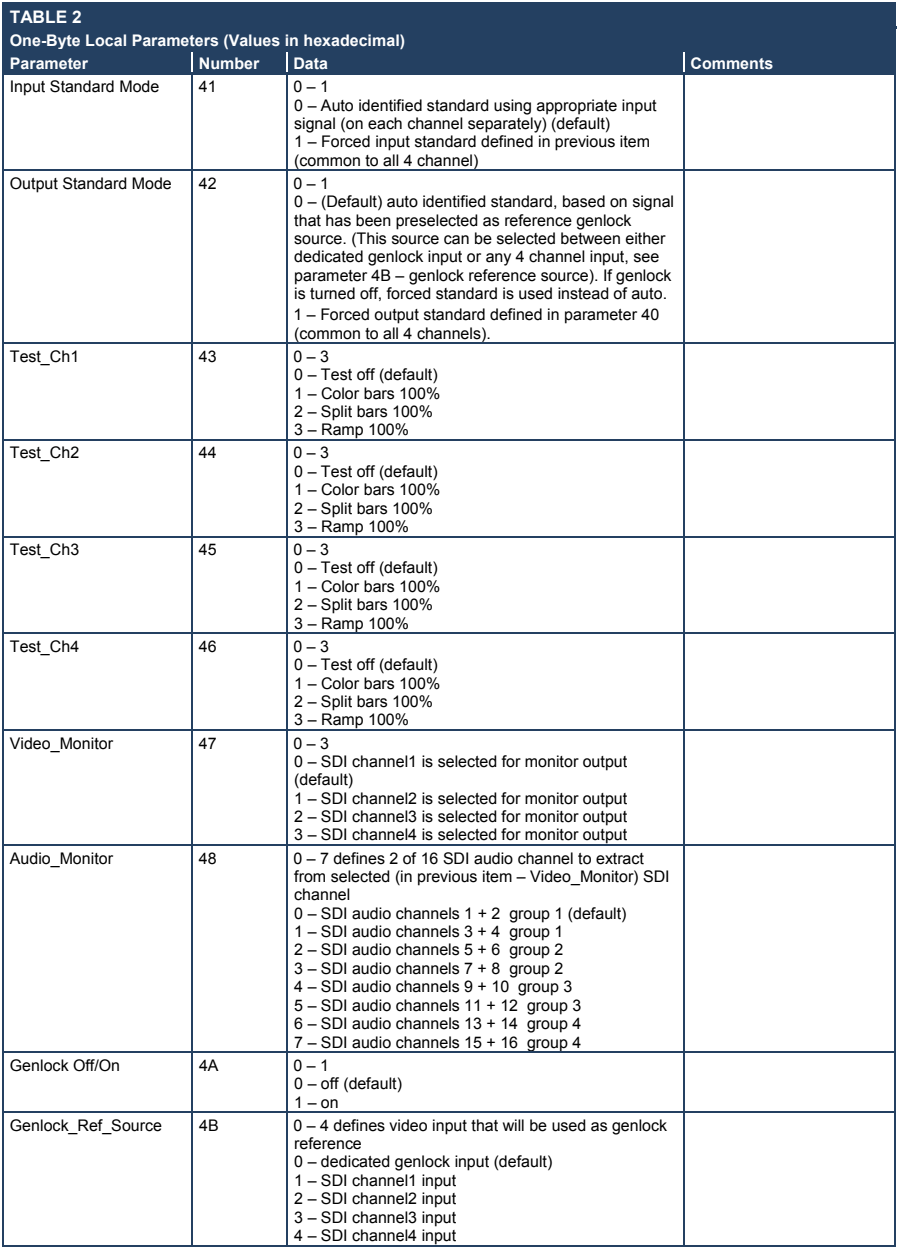

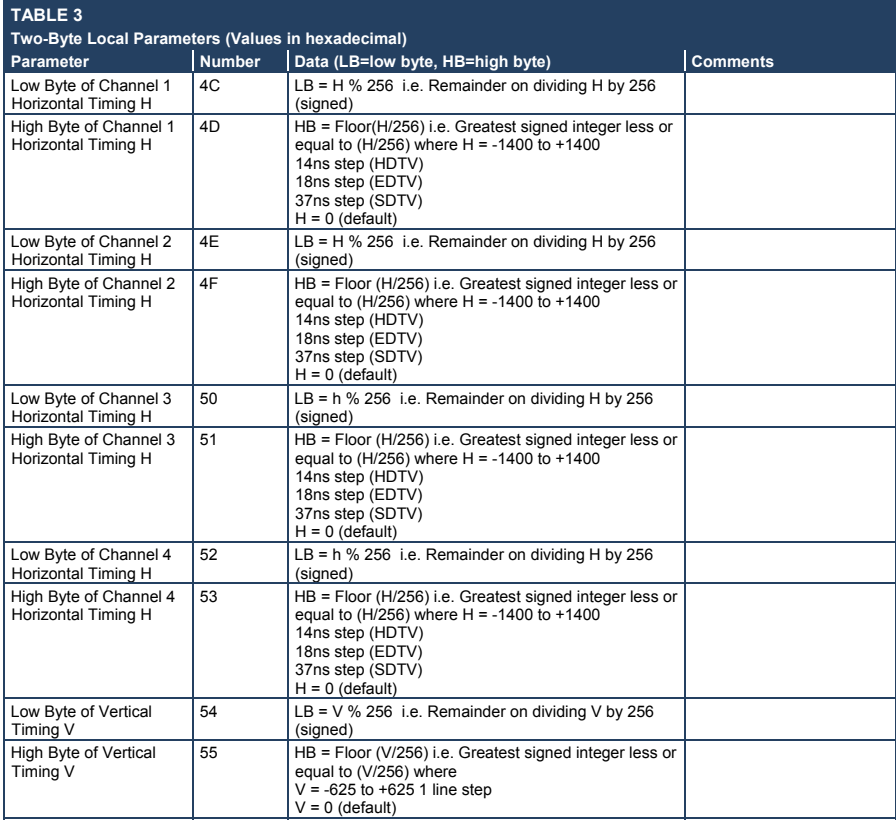

**NOTE 1**: There are global parameters that are invariable in the case of a setup number change, and local parameters that have appropriate parameter data values for each setup number (16 different values, stored in special memory). During write or read operations with local parameters, the PC gets access only to the active local parameter that corresponds to an actual setup number. Certain local parameters (not all) are represented in two-byte format because of their large adjustment.

**NOTE 2**: While writing or reading two-byte parameters (PC -> machine), you must send two consecutive write or read commands (each command having a conventional 4-byte structure) for low (first) and high bytes with a minimal time interval between them.

**NOTE 3**: These commands are sending by unit also when Local / Global parameters are changing via the front panel or as a result of execution of any other command.

**NOTE 4:** If it is necessary merely to save adjusted parameters in initial setup number (no setup number change), then the value of byte3 must be equal to the value of byte2 - initial setup number.

**NOTE 5**: The reply to the Identify Machine command shows the machine name

1st byte: 0x7d

2nd byte: 0x80 + 0x00 (0 dec) 3rd byte: 0x80 + 0x04 (4 dec) - for the unit SP-4D

4th byte: 0x98

**NOTE 6**: The reply to the Identify Firmware command shows the firmware version as

1st byte: 0x7d

2nd byte: 0x80 + the version number prior to decimal point 3rd byte: 0x80 + the version number following the decimal point

4th byte: 0x98

For example, for version 3.5, the reply would be 0x7d, 0x83, 0x85, 0x98.

#### **LIMITED WARRANTY**

We warrant this product free from defects in material and workmanship under the following terms.

#### **HOW LONG IS THE WARRANTY**

Labor and parts are warranted for seven years from the date of the first customer purchase.

#### **WHO IS PROTECTED?**

Only the first purchase customer may enforce this warranty.

#### **WHAT IS COVERED AND WHAT IS NOT COVERED**

Except as below, this warranty covers all defects in material or workmanship in this product. The following are not covered by the warranty:

- 1. Any product which is not distributed by us or which is not purchased from an authorized Kramer dealer. If you are uncertain as to whether a dealer is authorized, please contact Kramer at one of the agents listed in the Web site www.kramerelectronics.com
- 2. Any product, on which the serial number has been defaced, modified or removed, or on which the WARRANTY VOID IF TAMPERED sticker has been torn, reattached, removed or otherwise interfered with.
- 3. Damage, deterioration or malfunction resulting from:
	- i) Accident, misuse, abuse, neglect, fire, water, lightning or other acts of nature
	- ii) Product modification, or failure to follow instructions supplied with the product
	- iii) Repair or attempted repair by anyone not authorized by Kramer
	- iv) Any shipment of the product (claims must be presented to the carrier)
	- v) Removal or installation of the product
	- vi) Any other cause, which does not relate to a product defect
	- vii) Cartons, equipment enclosures, cables or accessories used in conjunction with the product

#### **WHAT WE WILL PAY FOR AND WHAT WE WILL NOT PAY FOR**

We will pay labor and material expenses for covered items. We will not pay for the following:

- 1. Removal or installations charges.
- 2. Costs of initial technical adjustments (set-up), including adjustment of user controls or programming. These costs are the responsibility of the Kramer dealer from whom the product was purchased.
- 3. Shipping charges.

#### **HOW YOU CAN GET WARRANTY SERVICE**

- 1. To obtain service on you product, you must take or ship it prepaid to any authorized Kramer service center.
- 2. Whenever warranty service is required, the original dated invoice (or a copy) must be presented as proof of warranty coverage, and should be included in any shipment of the product. Please also include in any mailing a contact name, company, address, and a description of the problem(s).
- 3. For the name of the nearest Kramer authorized service center, consult your authorized dealer.

#### **LIMITATION OF IMPLIED WARRANTIES**

All implied warranties, including warranties of merchantability and fitness for a particular purpose, are limited in duration to the length of this warranty.

#### **EXCLUSION OF DAMAGES**

The liability of Kramer for any effective products is limited to the repair or replacement of the product at our option. Kramer shall not be liable for:

- 1. Damage to other property caused by defects in this product, damages based upon inconvenience, loss of use of the product, loss of time, commercial loss; or:
- 2. Any other damages, whether incidental, consequential or otherwise. Some countries may not allow limitations on how long an implied warranty lasts and/or do not allow the exclusion or limitation of incidental or consequential damages, so the above limitations and exclusions may not apply to you.

This warranty gives you specific legal rights, and you may also have other rights, which vary from place to place.

: All products returned to Kramer for service must have prior approval. This may be obtained from your dealer. **NOTE** This equipment has been tested to determine compliance with the requirements of:

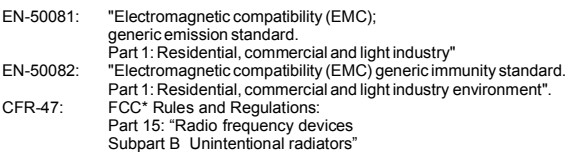

#### **CAUTION!**

- Servicing the machines can only be done by an authorized Kramer technician. Any user who makes changes or modifications to the unit without the expressed approval of the manufacturer will void user authority to operate the equipment.
- Use the supplied DC power supply to feed power to the machine.
- Please use recommended interconnection cables to connect the machine to other components.
	- \* FCC and CE approved using STP cable (for twisted pair products)

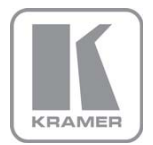

For the latest information on our products and a list of Kramer distributors, visit our Web site where updates to this user manual may be found.

#### We welcome your questions, comments, and feedback.

Web site: <u>www.kramerelectronics.com</u><br>E-mail: <u>info@kramerel.com</u>

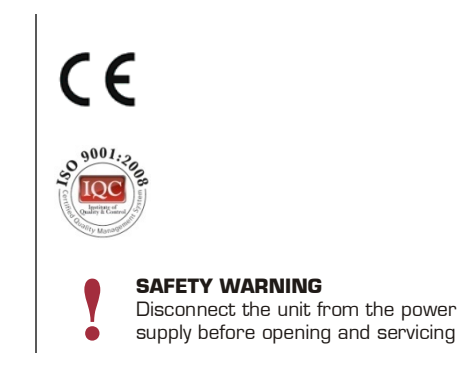